Individual Members (p. 2-4)

Individual Members from National Societies (p. 5-7)

 $\mathbf{\mathcal{S}}$ 

Membership

Step-by-step guide

\*Including: Trainees, Medical students and Associate members

For more info. on each of these categories please go to: [http://www.isprm.org/jo](http://www.isprm.org/join/become-a-member/) [in/become-a-member/](http://www.isprm.org/join/become-a-member/)

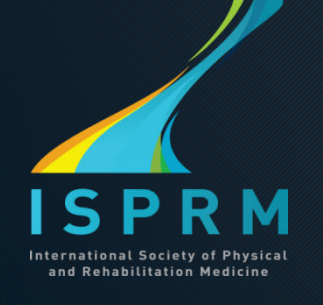

# Individual Members\*

STEP 1

Go to ISPRM.org and click on **Renew/ Register Membership** 

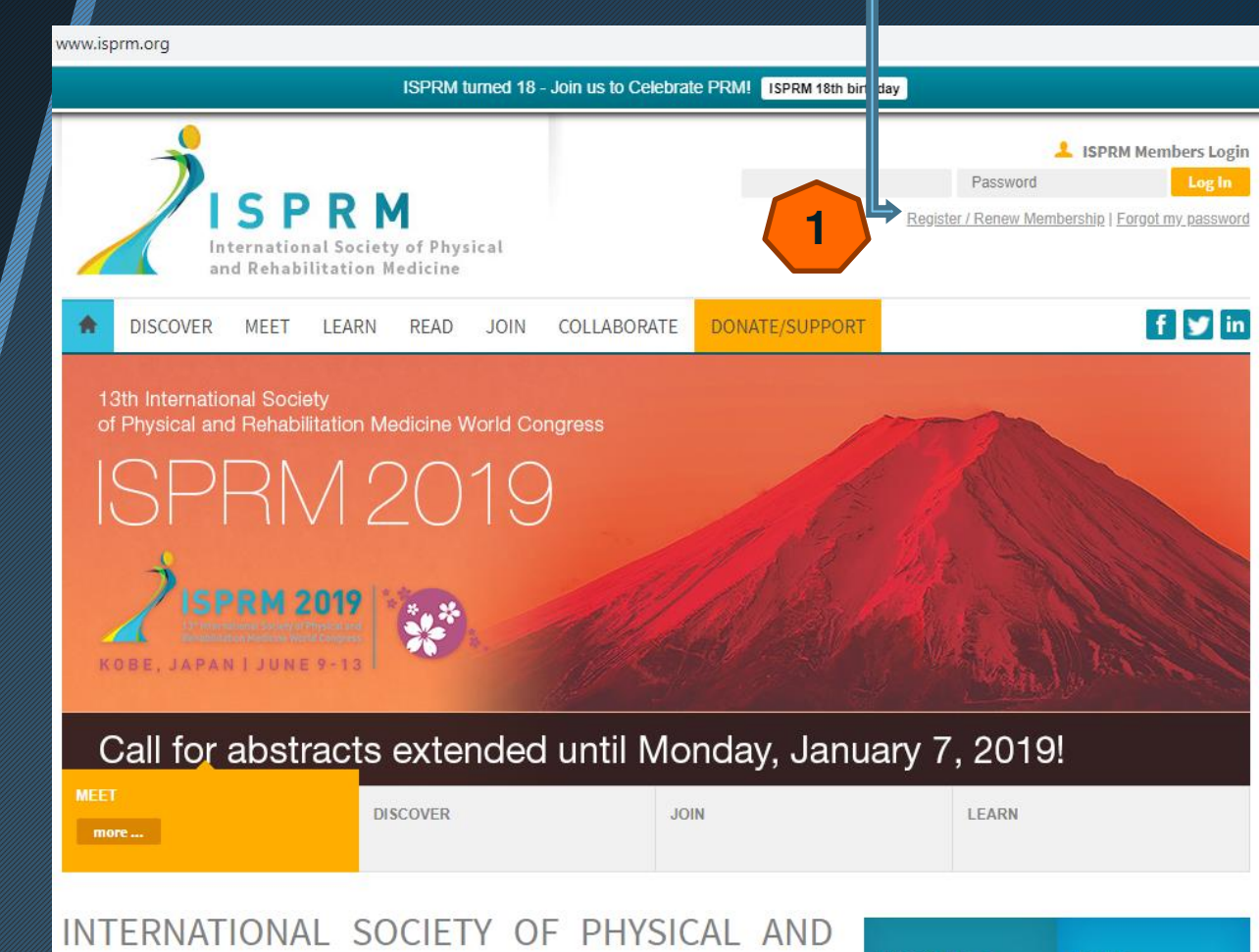

REHABILITATION MEDICINE

**DISCOVER MEET** Who is the ISPRM View our future or past congresses

Make sure to write the correct email address or you won't receive any communication about your membership!

## Individual Members

#### STEP 2

Once you are on the INDIVIDUAL MEMBERSHIP APPLICATION PAGE:

NEW Members: click on register and complete the application, after which you will receive credentials to log in and complete your application.

REGISTERED Members: use the credentials sent to you\* to login and renew your membership.

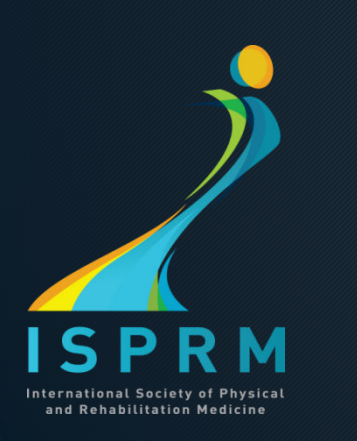

### \* IMPORTANT NOTICE

Due to the ISPRM Central Office change on January 1st , 2019 ALL individual members previously registered should have received new credentials. If you can't login please contact us: [ISPRMmembership@aimgroup.eu](mailto:ISPRMmembership@aimgroup.eu)

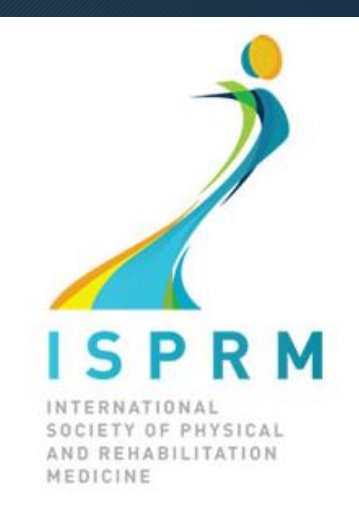

#### **Individual Membership Application**

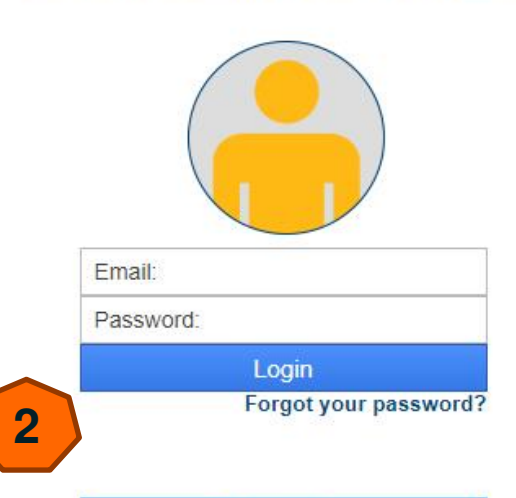

**Register here** 

### STEP 3 On your profile page:

Go to *Membership application/ renewal,* on *Select your Membership* choose *Individual Members*  and select a membership category;

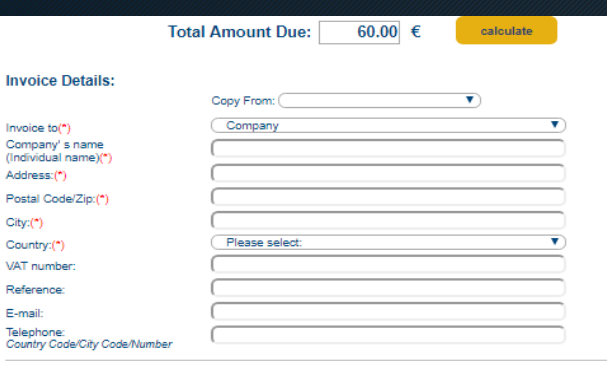

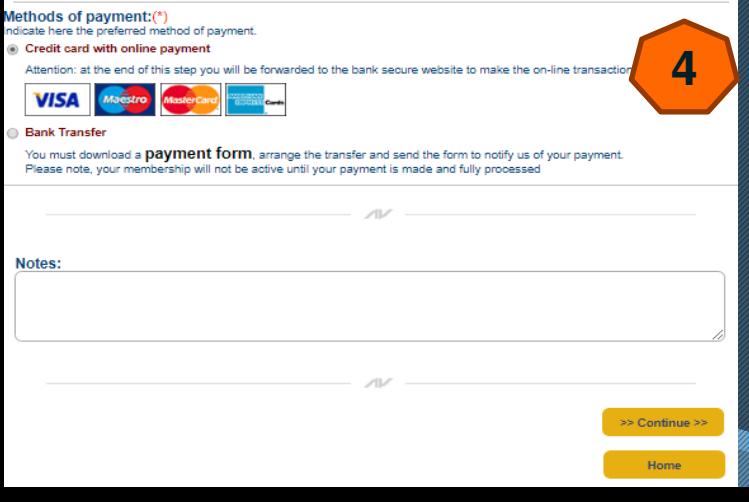

# Individual Members

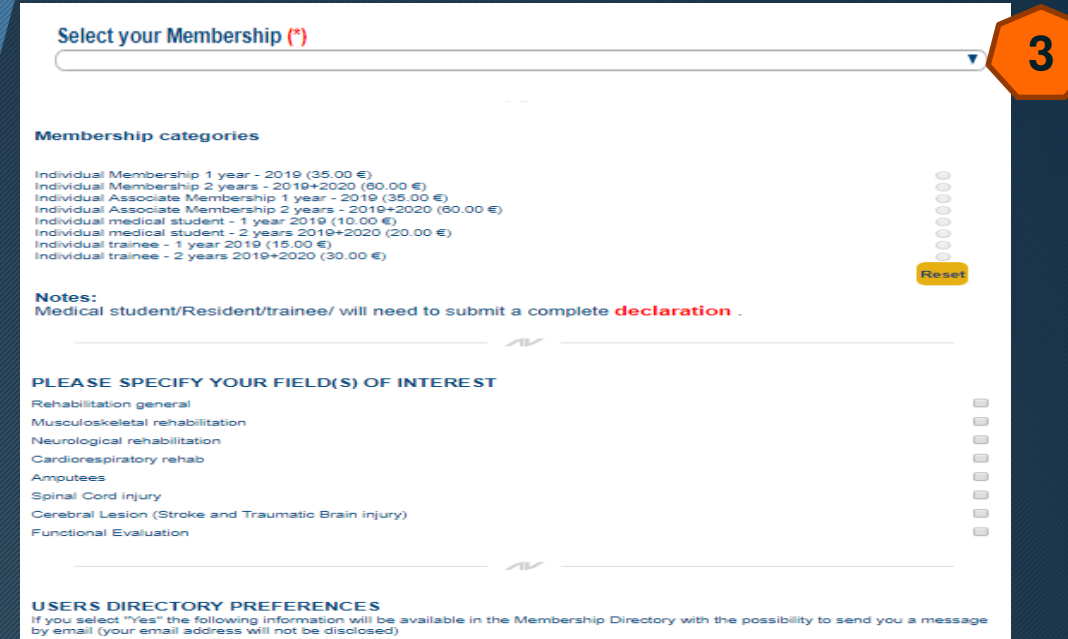

### STEP 4

After selecting a membership category the total due will appear below and you can choose to pay with credit card or bank transfer.

rould like to be listed in the ISPRM Membership Direct

Please note that it usually takes 2-3 days for your membership to be confirmed (w/ bank transfer takes about 1 week) and for you to have access to the website member's area.

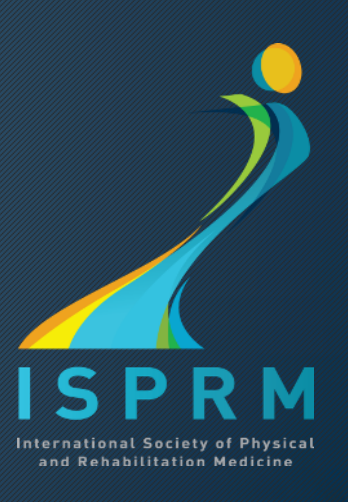

Yes <sup>®</sup> No ©

ISPRM code at hand.

Only National Societies that renewed their membership with ISPRM will receive the code, if you don't have it please check with your Society first.

Membership registration and renewal is mandatory for becoming an official ISPRM member!

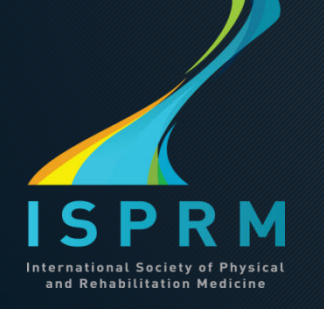

## Individual Members from \* Remember to have the **the set of the Societies** \*

### STEP 1:

Go to ISPRM.org and click on **Renew/ Register Membership** 

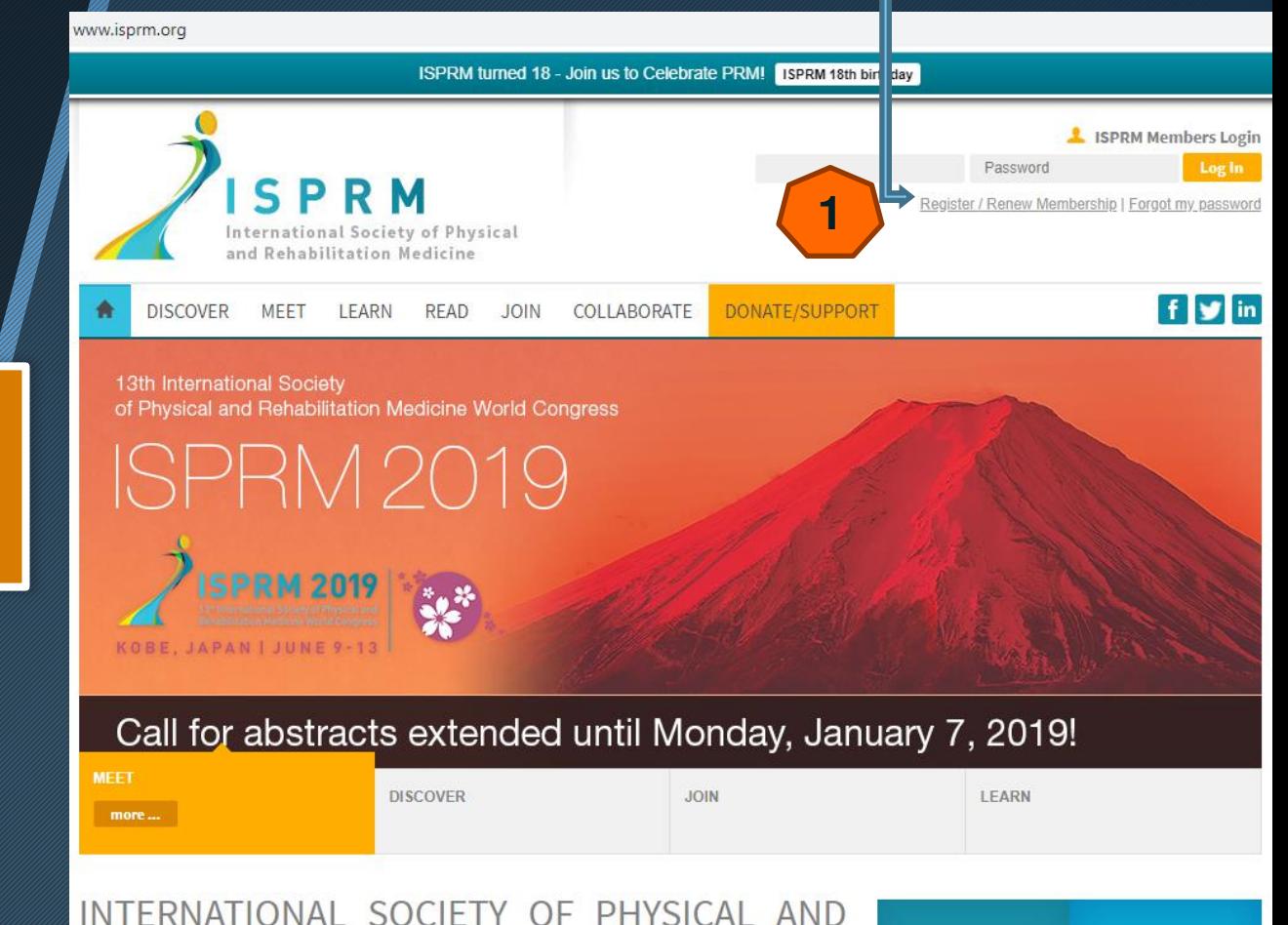

REHABILITATION MEDICINE

**MEET** View our future or past congresses

**DISCOVER** 

Who is the ISPRM

\* IMPORTANT NOTICE Due to the ISPRM Central Office change on January 1st , 2019 ALL members previously registered using their National Society's code will have to submit a new application in order to renew their membership status. This should NOT repeat in the future.

## Individual Members from National Societies

**2** 

### STEP 2 & 3

Once you are on the INDIVIDUAL MEMBERSHIP APPLICATION PAGE click on register\* and complete the application, after which you will receive credentials to log in – but attention, your application won't be finished just yet!

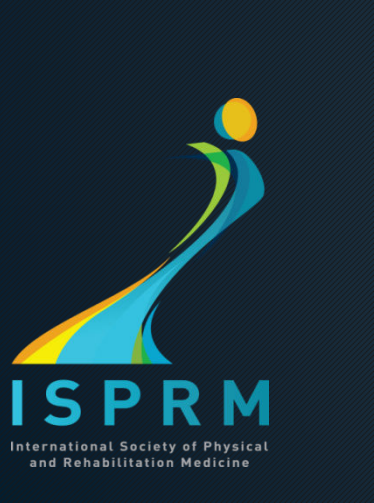

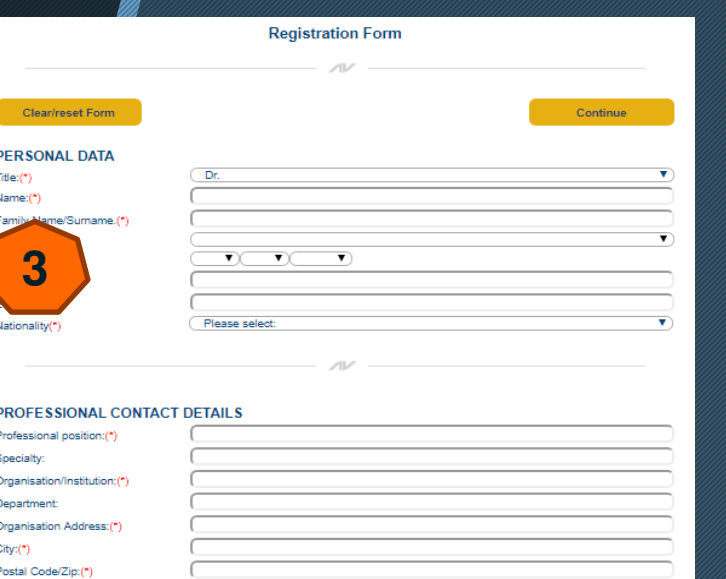

Please selec

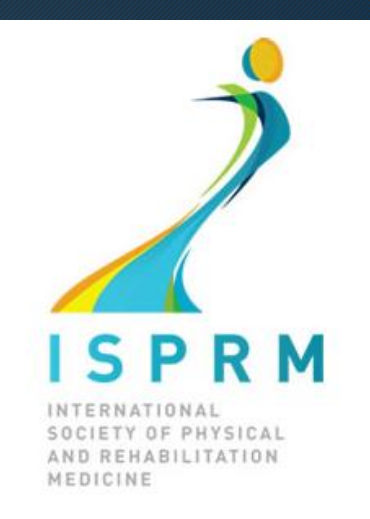

#### **Individual Membership Application**

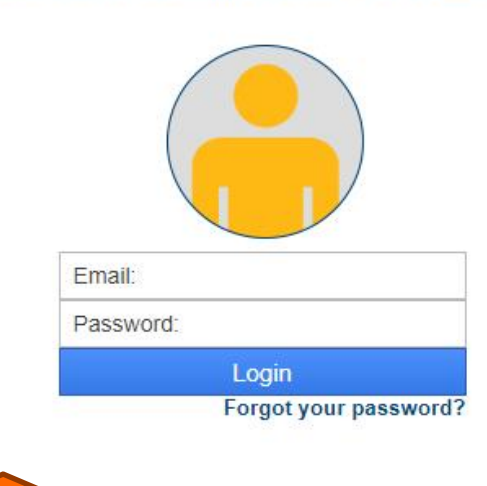

**Register here** 

STEP 4 & 5 On your profile page: Go to *Membership application/ renewal,* on *Select your Membership* choose *Individual Members from National Societies*  and insert the ISPRM CODE received from your National Society;

Select the name of your National Society and click on "CONFIRM"

Congratulations, your membership is now confirmed! It usually takes 2-3 days for you to have access to the website member's area.

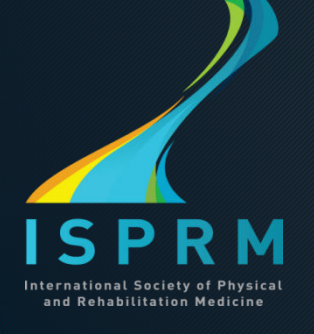

## Individual Members from National Societies

Membership application/renewal Change your password

**5** 

Select your Membership (\*)

R M

OF PHYSICAL HABILITATION

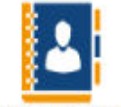

View submitted information

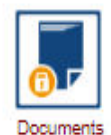

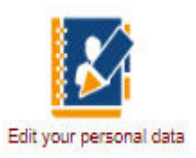

▼

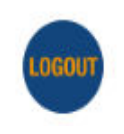

Thank you for your interest in being part of our Society and we appreciate your support !

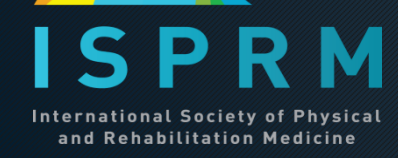

For questions about membership please contact us: [ISPRMmembership@aimgroup.eu](mailto:ISPRMmembership@aimgroup.eu)